bede**ap**i

# Lenovo IdeaPad Y650 User Guide V1.0

# New World. New Thinking.<sup>™</sup>

www.lenovo.com

©Lenovo China 2009 ©Lenovo China 2009

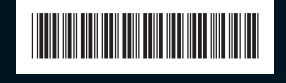

lenovo.

P/N: 147002132-1.2 Printed in China

**lenovo** 

#### **Note**

Before using this information and the product it supports, be sure to read the following:

- Chapter 6. Safety, Use, and Care Information on page 55.
- Appendix D. Notices on page 104.
- *OneKey Rescue System User Guide* included in the package with this publication.

# lenovo

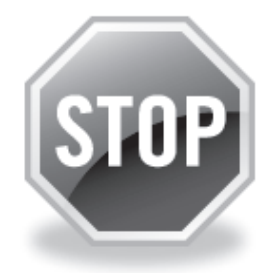

# **If your product is not working correctly, DO NOT RETURN IT TO THE STORE.**

For technical assistance, contact a Lenovo support specialist 24 hours a day by calling toll free **1-877-4 LENOVO (1-877-453-6686).** 

Additionally, you can find support information and updates on the Lenovo Web site located at **http://consumersupport.lenovo.com.**

\* Only for the users from the United States.

#### **First Edition (December 2008)**

#### **© Copyright Lenovo 2009. All rights reserved.**

U.S. GOVERNMENT USERS – RESTRICTED RIGHTS: Our products and/or services are provided with RESTRICTED RIGHTS. Use, duplication or disclosure by the Government is subject to the GSA ADP Schedule contract with Lenovo, if any, or the standard terms of this commercial license, or if the agency is unable to accept this Program under these terms, then we provide this Program under the provisions set forth in Commercial Computer Software–Restricted Rights at FAR 52.227-19, when applicable, or under Rights in Data-General, FAR 52.227.14 (Alternate III).

## **ENERGY STAR model information**

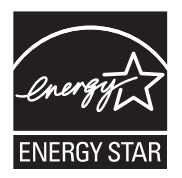

ENERGY STAR® is a joint program of the U.S. Environmental Protection Agency and the U.S. Department of Energy aimed at saving money and protecting the environment through energy efficient products and practices.

Lenovo<sup>®</sup> is proud to offer our customers products with an ENERGY STAR compliant designation. Lenovo computers of the following machine types, if the ENERGY STAR mark is affixed, have been designed and tested to conform to the ENERGY STAR 4.0 program requirements for computers.

- 20016
- 4185

By using ENERGY STAR compliant products and taking advantage of the power-management features of your computer, you reduce the consumption of electricity. Reduced electrical consumption contributes to potential financial savings, a cleaner environment, and the reduction of greenhouse gas emissions.

#### For more information about ENERGY STAR, visit http://www.energystar.gov.

Lenovo encourages you to make efficient use of energy an integral part of your day-to-day operations. To help in this endeavor, Lenovo has preset the following power-management features to take effect when your computer has been inactive for a specified duration:

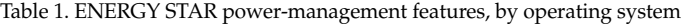

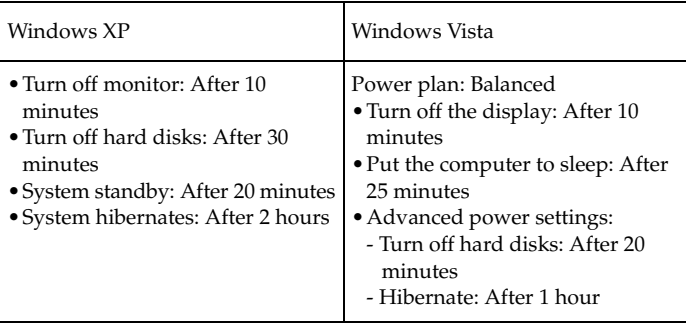

To awaken your computer from a Sleep or System Standby mode, press any key on your keyboard. For more information about these settings, refer to your Windows Help and Support information system.

## **Explanation of hard disk capacity**

#### **Dear user,**

**While using your computer, you may discover that the nominal hard disk capacity indicated is somewhat different from the disk capacity displayed by the operating system. For example, a nominal 40GB hard disk will appear as less than 40GB in the operating system. This discrepancy is not an error in hard disk installation nor any other problem, but a normal phenomenon of computers. This phenomenon is primarily due to the following reasons:**

#### **I. Different standards used by the manufacturer and operating system when calculating hard disk capacity**

Hard disk manufacturers use a radix of 1000, i.e.  $1G = 1,000MB$ ,  $1MB =$ 1,000KB, 1KB = 1,000 bytes. However, when identifying hard disk capacity, operating systems use a radix of 1024, i.e. 1GB = 1,024MB, 1MB = 1,024KB, 1KB = 1,024 bytes. The standard adopted by your computer is that of the hard disk manufacturers. Since the standards adopted by the hard disk manufacturer and operating system are different, the hard disk capacity displayed by the operating system will be different from the nominal hard disk capacity.

For example, if the hard disk is nominally X G, even when it is completely empty, the capacity displayed by the operating system will be:  $X \times 1000 \times 1000 \times 1000 / (1024 \times 1024 \times 1024) \approx X \times 0.931$  G

Y650 User Guide V1.0\_en.book Page 4 Tuesday, December 16, 2008 2:59 PM

If a portion of the hard disk space has been used for some specific purpose, then the capacity indicated by the operating system will be even less than  $X \times 0.931$  G.

#### **II. A portion of the hard disk space is used for specific purposes**

Lenovo computers come with preinstalled OneKey Rescue System, so the hard disk has a special portion partitioned before delivery, which is used to store hard disk mirror and OneKey Rescue System program files. The size of the reserved space for this partition varies according to the model, operating system and software of the computer. For the sake of safety, this partition is not evident, which is commonly referred to as a "hidden partition".

In addition, after the hard disk is partitioned or formatted, the system will assign a certain amount of hard disk space for the system files.

**For the above reasons, the available hard disk space indicated by the operating system is always less than the computer's nominal hard disk capacity.**

# **Contents**

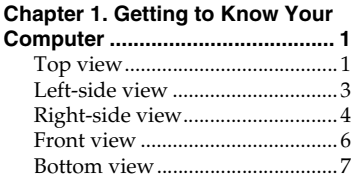

## **Chapter 2.**

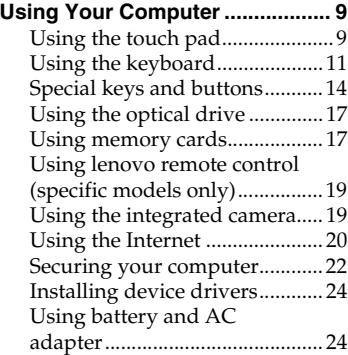

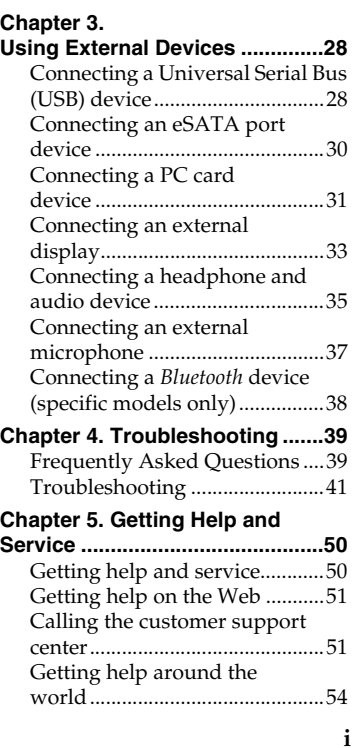

## **Contents**

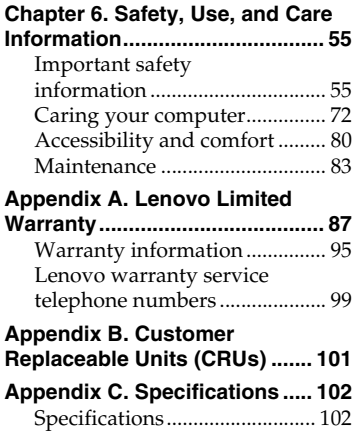

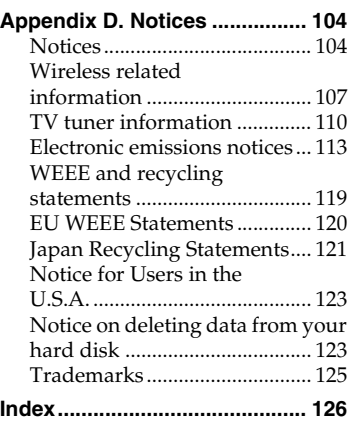

**ii**

Á

**B**  $\blacksquare$  Top view

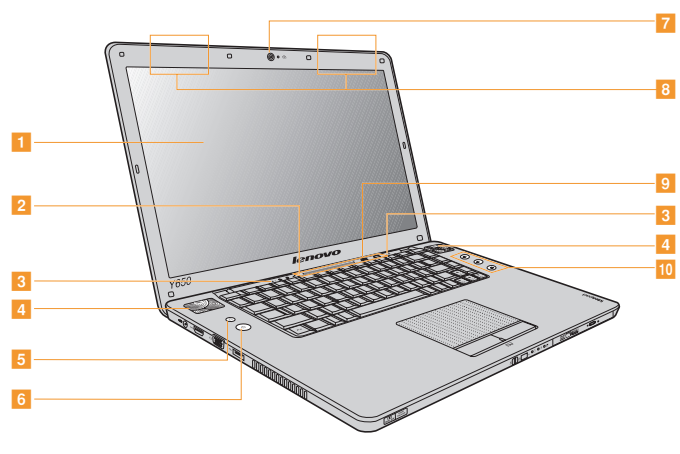

\* The illustrations in this manual may differ from the actual product. Please refer to the actual product.

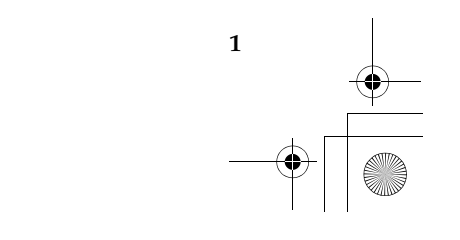

#### **1** Computer display

The color display provides clear and brilliant text and graphics.

#### **2** Ambient Light Sensor

The Ambient Light Sensor detects the environmental illuminance and automatically adjusts the panel brightness of the display accordingly, if enabled.

You may enable/disable the Ambient Light Sensor in Lenovo Energy Management.

#### **Built-in array microphone**  $|3|$

The built-in microphone (with noise reduction) can be used for video conferencing, voice narration, or simple audio recordings.

#### **Speakers**  $\vert A \vert$

The JBL certificated speakers provide rich and powerful sound.

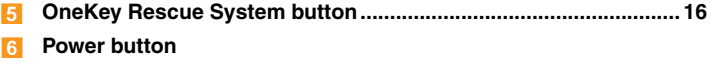

**Integrated camera ............................................................................ 19**  $\begin{array}{c} 7 \end{array}$ 

#### **Wireless LAN antennas 8**

An isotropic antenna system is built into the display for optimal reception, enabling wireless communication wherever you are.

**Touch inductive panel...................................................................... 14** <u>i 9 l</u>

#### **10** Volume buttons

Turn up/down or mute the volume with volume buttons.

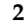

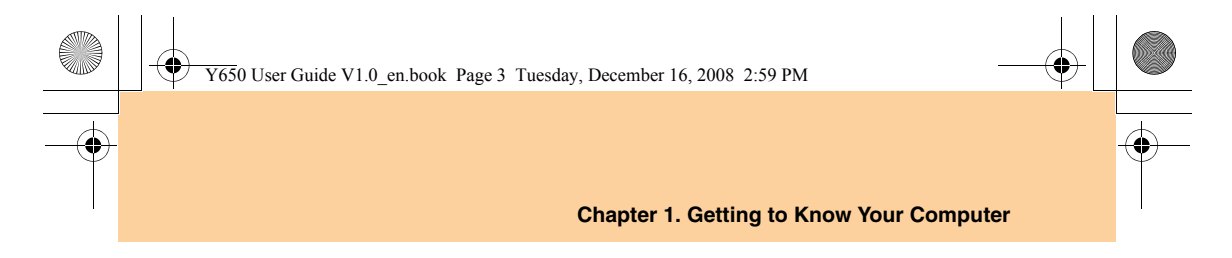

# **D** Left-side view

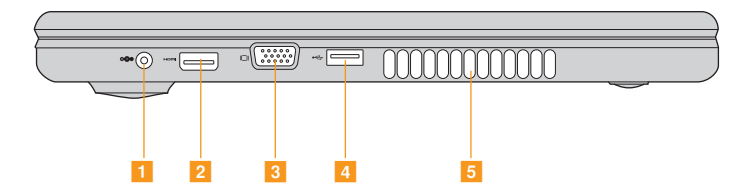

#### **AC power adapter jack**  $\vert$ 1

Connect the power adapter here to supply power to the computer and charge the battery pack.

#### **Note:** -

To prevent damage to the computer and battery pack, use the supplied AC adapter only.

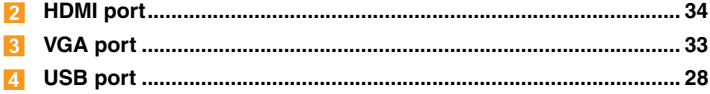

#### **Fan louvers**

#### **Important:**

Make sure that none of the fan louvers are blocked, otherwise, overheating of the computer may occur.

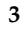

# **Right-side view**

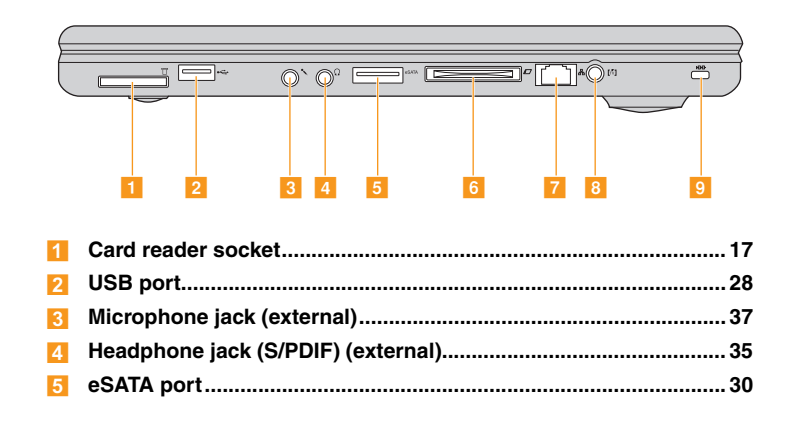

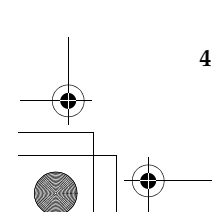

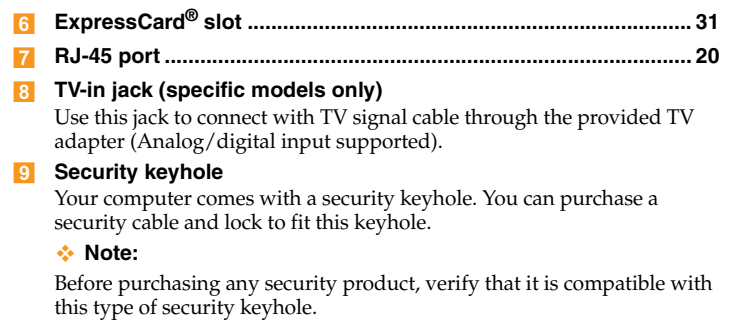

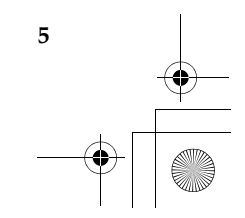

## $\bullet$  Front view

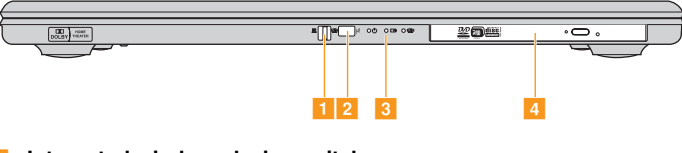

#### **Integrated wireless device switch** Use this switch to disable the wireless radio of all the wireless devices on your computer. **CIR port............................................................................................. 19** - CIR port, used for lenovo remote control. **System status indicators Optical drive ..................................................................................... 17**  $|3|$  $\overline{A}$

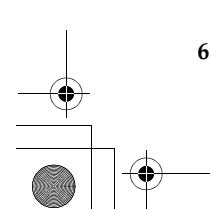

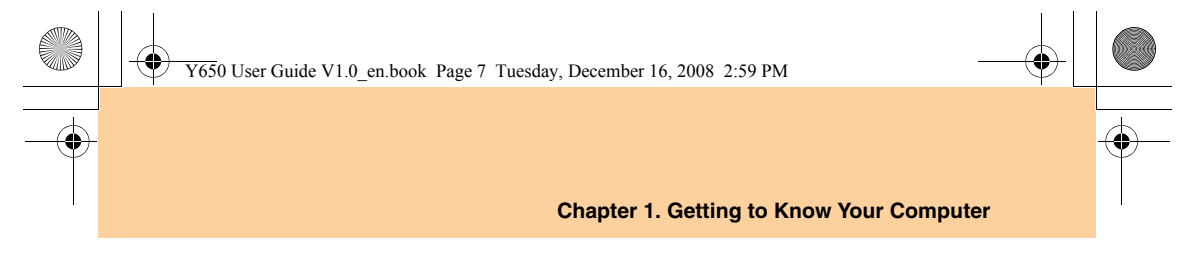

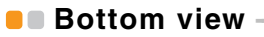

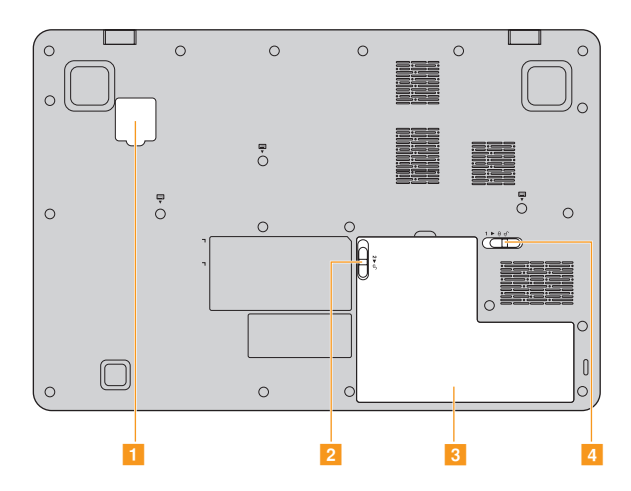

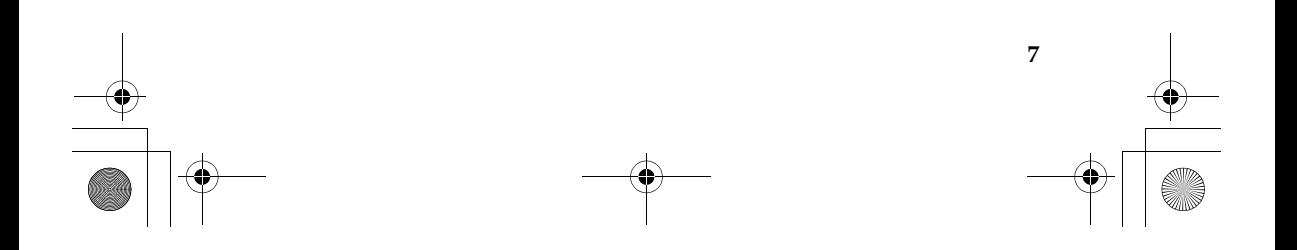

#### **SIM card slot (specific models only)**  $\blacksquare$

#### **Battery latch - spring loaded** -

The spring-loaded battery latch keeps the battery pack secured in place. When you insert a battery pack, this latch automatically secures the battery in place. To remove the battery, hold this latch in the unlocked position.

**Battery pack...................................................................................... 24**

#### **Battery latch - manual**

The manual battery latch is used to keep the battery pack secured. Move the manual battery latch to the unlocked position to insert or remove the battery pack. Move the manual latch to the locked position after inserting the battery pack.

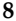

## **D** Using the touch pad

The touch pad consists of a pad 1 and two click buttons below the keyboard. To move the cursor  $\lambda$  on the screen, slide your fingertip over the pad in the direction in which you want the cursor to move. The functions of the left  $\vert 3 \vert$  and right  $\vert 4 \vert$  click buttons correspond to those of the left and right mouse buttons on a conventional mouse.

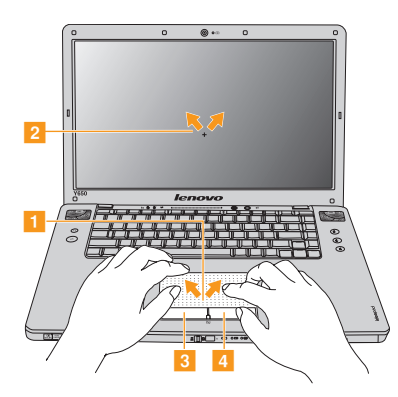

#### **⊹ Note:**

You can also attach and use a USB mouse through the USB connector. For details, see "Connecting a Universal Serial Bus (USB) device" on page 28.

**9**

#### **Gestures**

The touch pad can recognize some gestures and make actions like zoom in/out, or scroll up/down easily.

#### **Chiralmotion**

Slide your finger to the right side/bottom of the touch pad until you see the scroll mark, then draw on the touch pad in a twisting motion. Draw clockwise or counterclockwise to scroll the page down/left or up/right.

#### **Pinch**

Use two fingers and make a pinch gesture on the touch pad to zoom out; reverse the gesture to zoom in.

#### **Palm Check**

To prevent mis-touch, the touch pad ignores big active area motions, like any movement at the touch pad with your palm, you may set the area size by " Synaptics Pointing Device" in the lower right corner of the desktop.

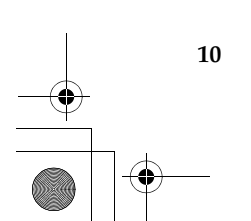

## **D** Using the keyboard

Your computer has a numeric keypad and function keys incorporated in the standard keyboard.

#### **Numeric keypad**

The keyboard has keys that, when enabled, work as a 10-key numeric keypad.

To enable or disable the numeric keypad, press **Fn+F8**.

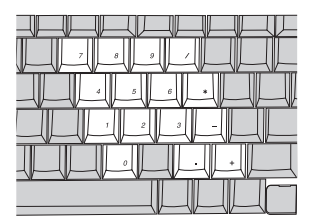

\* The illustrations in this manual may differ from the actual product. Please refer to the actual product.

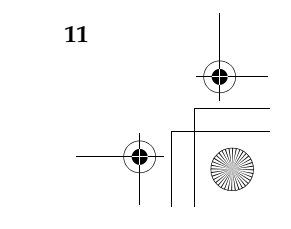

## **Function key combinations**

Through the use of the function keys, you can change operational features instantly. To use this function, press and hold the **Fn** key **1**; then press one of the function keys 2.

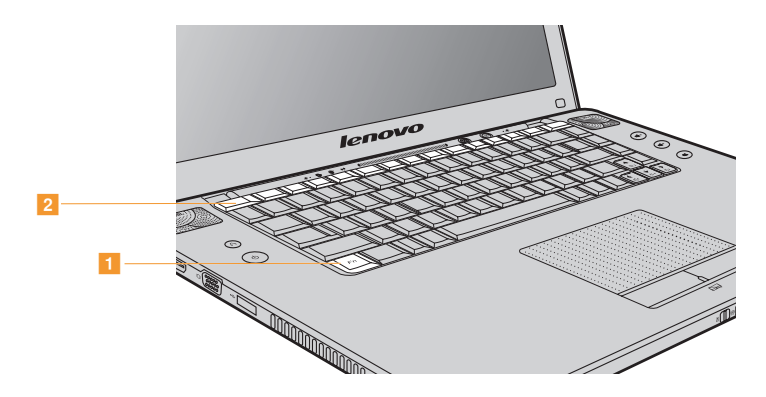

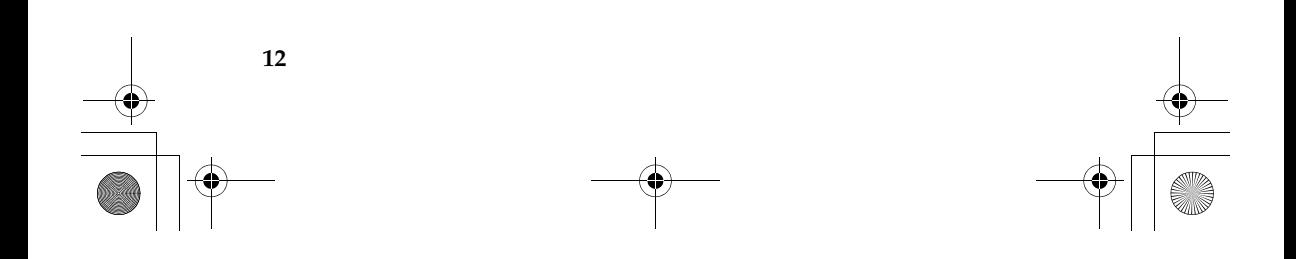

The following describes the features of each function key.

**Fn + Esc:** Turn on/off the integrated camera.

**Fn + F1:** Put your computer in sleep mode.

**Fn + F2:** Turn on/off the LCD screen.

**Fn + F3:** Shift to other connected display devices.

**Fn + F4:** Open the interface for display resolution settings.

**Fn + F5:** Open the interface for integrated wireless devices settings (enable/disable).

**Fn + F6:** Enable/disable the touch pad.

**Fn + F7:** Eject the disc from the optical drive.

**Fn + F8:** Enable/disable the numeric keypad.

**Fn + F9:** Activate the pause function

**Fn + F10:** Activate the break function

**Fn + F11:** Enable/disable Scroll Lock.

**Fn + F12:** Turn on/off the insert input.

**Fn + PrtSc:** System request.

**Fn + up/down arrow:** Increase/decrease display brightness.

**Fn + right/left arrow:** Increase/decrease sound volume.

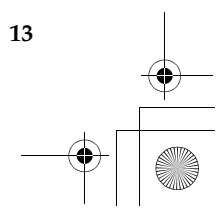

## **Special keys and buttons**

Your computer has several special keys and buttons.

## **Touch inductive panel and volume buttons**

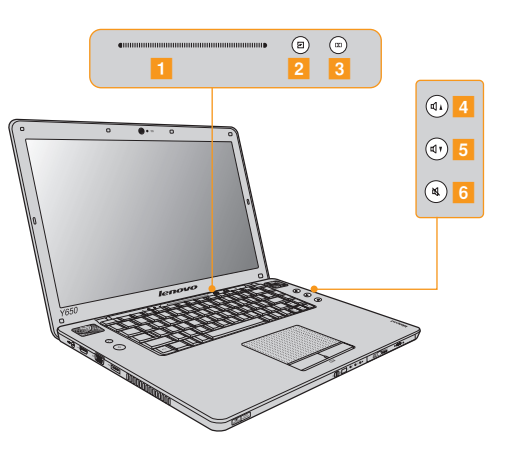

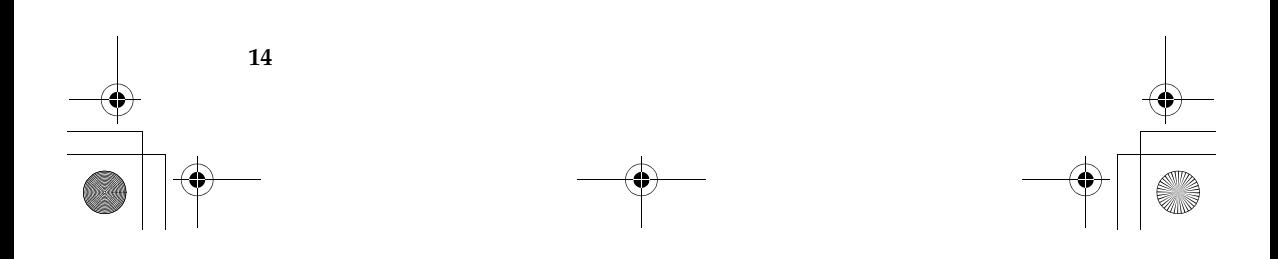

#### **Touch inductive panel (<mark>1</mark> ~ 3** )

#### Slidebar:  $\blacksquare$

Quick launch customized applications by the slide and release at the Slidebar when "Lenovo Desktop Navigator" is installed.

- OneKey Theater: Open OneKey Theater to select Normal mode or Movie mode as prefered.  $\overline{2}$
- Open Dolby function setup screen.  $\vert 3 \vert$

#### **Volume buttons (<mark>4 ~ 6</mark> )**

- Volume up  $\overline{4}$
- Volume down  $\overline{5}$
- Mute  $6$

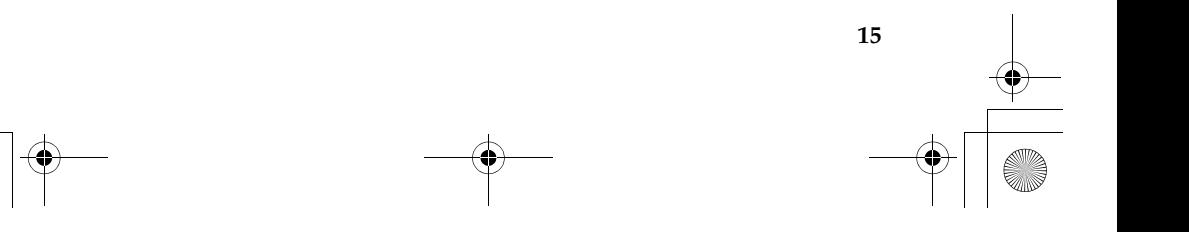

#### **OneKey Rescue System button**

Press the **OneKey Rescue System** button to enter the main interface of OneKey Rescue System while the power is off.

#### **O** Attention:

When you press the **OneKey Rescue System** button to turn on the computer, ensure that your computer is not connected to other peripherals (such as USB storage device, etc.), otherwise the system may not operate properly.

For details, see *OneKey Rescue System User Guide*.

#### **Note:** -

When your computer is running Windows Vista*®*, and if you have the OneKey Recovery application installed, you can start the application by pressing the **OneKey Rescue System** button.

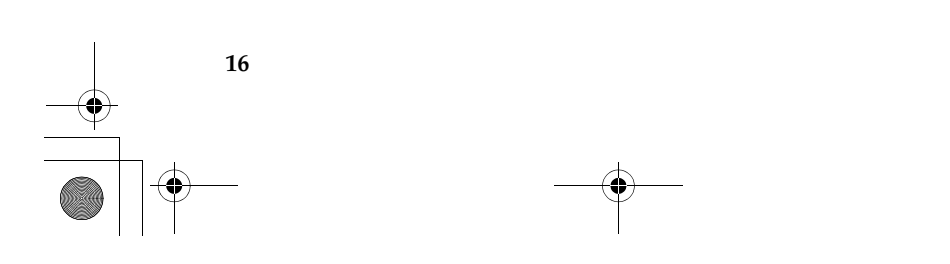

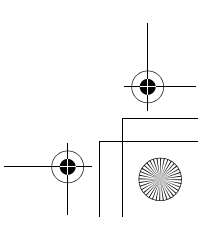

## $\blacksquare$  Using the optical drive

Your computer comes with an optical drive, such as a CD/DVD drive.

## $\blacksquare$  Using memory cards

Your computer comes with one Multi-media Card reader socket used to insert a memory card, such as an SD Card, a MultiMediaCard, a Memory Stick, an xD-Picture Card, an SD pro card or a Memory Stick Pro.

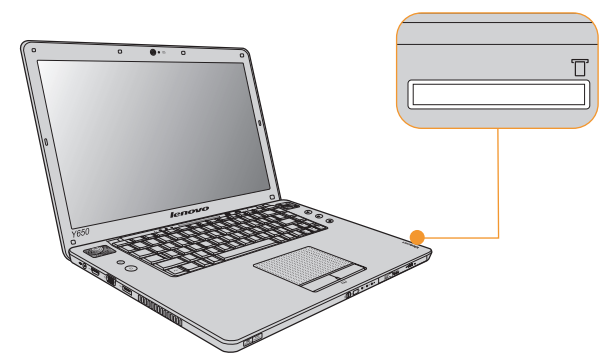

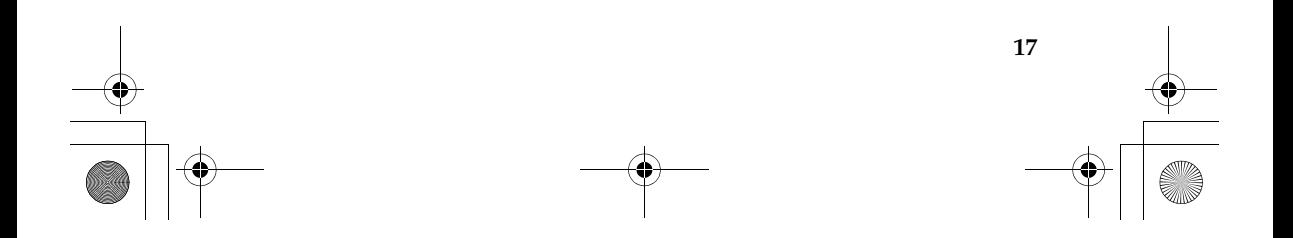

#### **Note:** -

Only use the memory card types listed above; for more information on usage, read the instructions shipped with the memory card. This card reader does not support SDIO devices (e.g. SDIO *Bluetooth*, etc.).

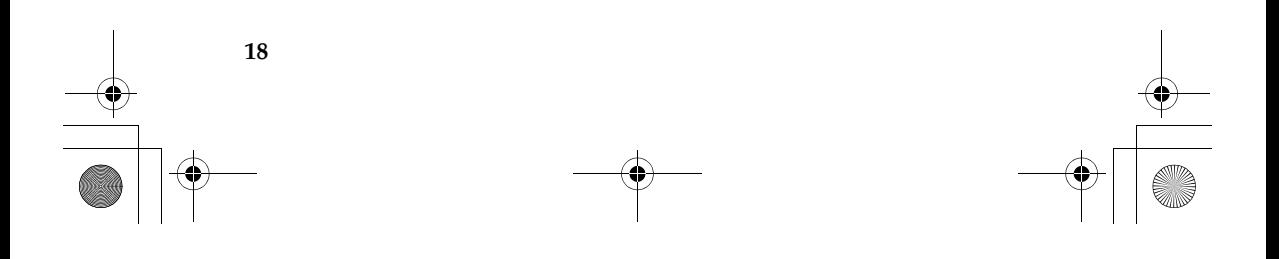

## **Using lenovo remote control** (specific models only)

You can use the remote control with Windows Media Center for convenient media enjoyment.

For details of the remote control operation, see the instructions shipped with it.

#### **⊹** Note:

The Windows Media Center function mentioned in the instructions of the remote control is supported only by Windows Vista Home Premium and Windows Vista Ultimate operating systems from Microsoft at present, but not supported by other operating systems. If necessary, please install the operating system that supports the function.

## **Using the integrated camera**

With the built-in camera, you can take photos or movies and use with various applications, such as EasyCapture, Windows Live Messenger or Yahoo! Messenger, and so on.

#### **Note:** -

- If you use Windows Vista, you need to install a separate third party dedicated application, because Windows Vista does not include a program for taking pictures or movies with the integrated camera.
- The camera status indicator turns on when the camera is in use. When you do not need to use the camera, you may turn off it with Fn+Esc to save power.

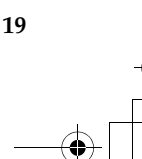

# $\blacksquare$  Using the Internet

## **Using RJ-45 port**

The LAN port supports a standard RJ-45 connector, and allows you to connect the computer to a high-speed DSL/cable modem connection and local area network (LAN).

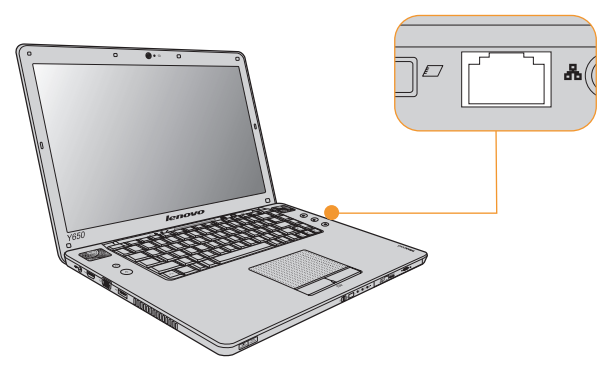

#### **O** Attention:

**20**

As the voltage of a telephone connection is higher than that of a network, do not attempt to connect a telephone cable to the RJ-45 port or else a short circuit of the computer might occur.

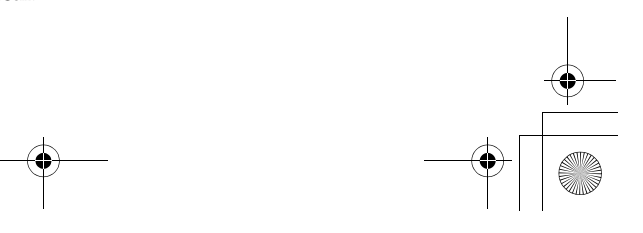

## **Using wireless LAN**

An isotropic antenna system is built into the display for optimal reception, enabling wireless communication wherever you are.

To enable wireless communications, do the following;

**1** Slide the integrated wireless device switch to the right.

**2** Press **Fn** + **F5** to make configure.

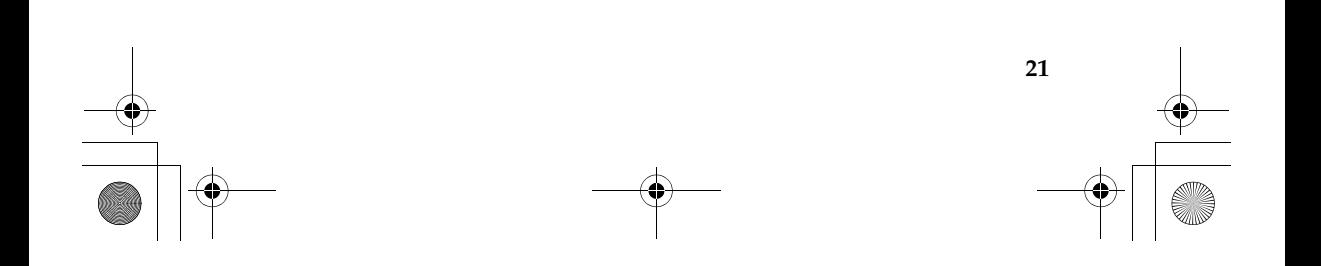

## **•** Securing your computer

This section provides information about how to help protect your computer from theft and unauthorized use.

#### **Attaching a security lock (optional)**

You can attach a security lock to your computer to help prevent it from being removed without your permission.

Attach a security lock to the keyhole of the computer; then secure the chain on the lock to a stationary object. Refer to the instructions shipped with the security lock.

Refer to the "Right-side view" on page 4 for the location of the security keyhole.

#### $\diamond$  Note:

You are responsible for evaluating, selecting, and implementing the locking devices and security features. Lenovo makes no comments, judgements, or warranties about the function, quality, or performance of locking devices and security features.

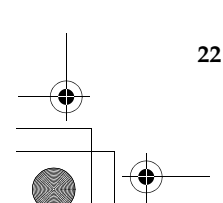